## **ESS – Payroll – Display W-2 Form**

**1.** *Display W-2 Form –* The following information pertains *only* to employees who, via the *Self-Service Portal/Payroll/Update W-2 Election,* have opted to receive their W-2 in electronic format. For any employee not electing to receive an electronic copy of the W-2, no information will be available if the *Display W-2 Form* link is utilized.

## **For employees who have elected to receive their W-2 in electronic format:**

**1.1.** First, enter the last four digits of your SSN to validate your identity. Select OK.

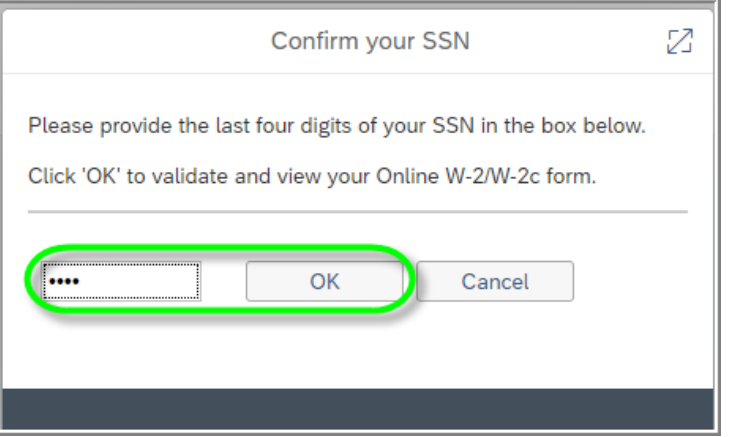

**1.2.** Place a checkmark in the row(s) of the W-2 statement(s) that you want to view and/or print, and then click on the *Display* icon.

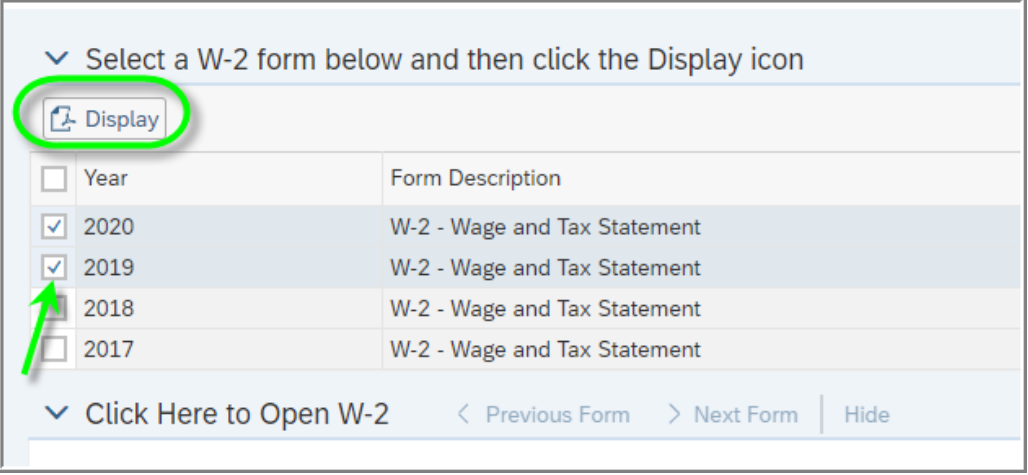

**1.3.** The employee-specific W-2 information will display at the bottom of the screen. If more than one year was selected for display, use the *Previous Form* and *Next Form* buttons to scroll between years.

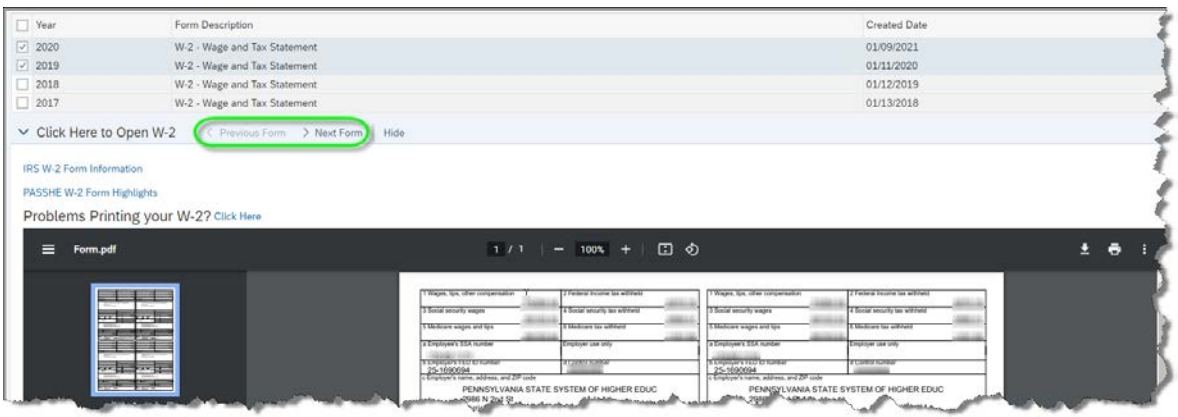

**1.4.** To zoom in or out on the document, use the '+' and '-' icons.

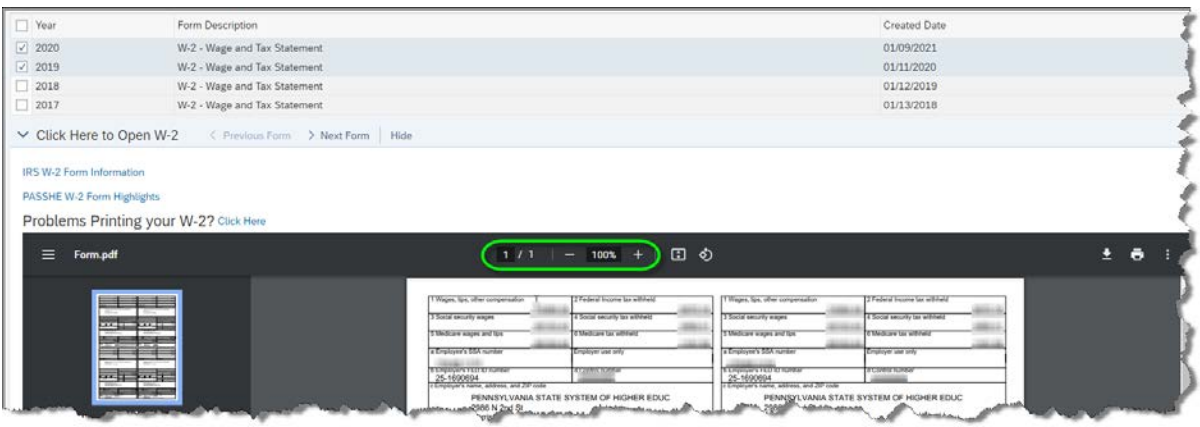

**1.5.** To download or print directly from the web, select the appropriate icon where indicated.

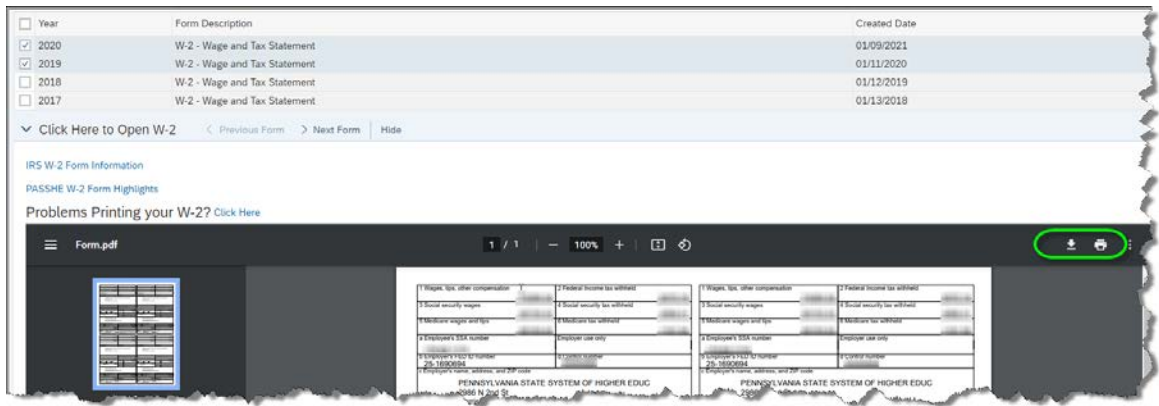

Next, hover the mouse over the very bottom of the PDF document to make the Adobe toolbar appear. Depending on whether you are using a PC or a MAC, one of the following toolbars will appear:

Adobe toolbar on PC

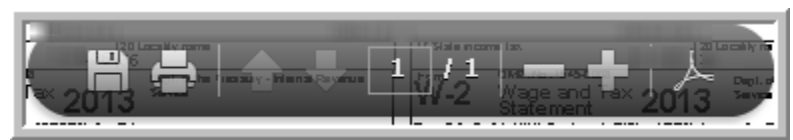

Adobe toolbar on MAC

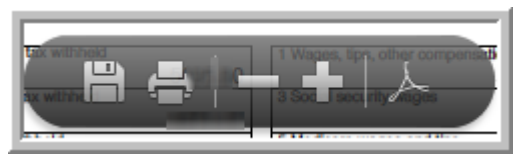

**1.6.** To zoom in on the document, click on the "+" sign. To zoom back out, click on the "-" sign.

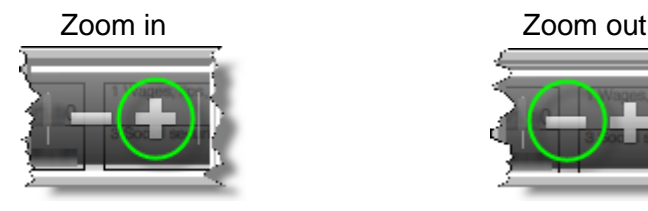

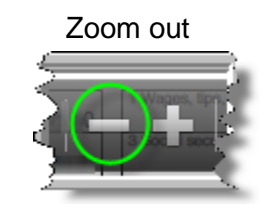

**1.7.** To print a copy of the W-2 form, select the *Print* icon as shown here:

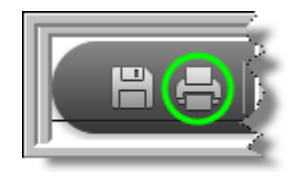

**1.8.** Make the desired selections on the *Print* screen such as the number of copies and click *Print*.

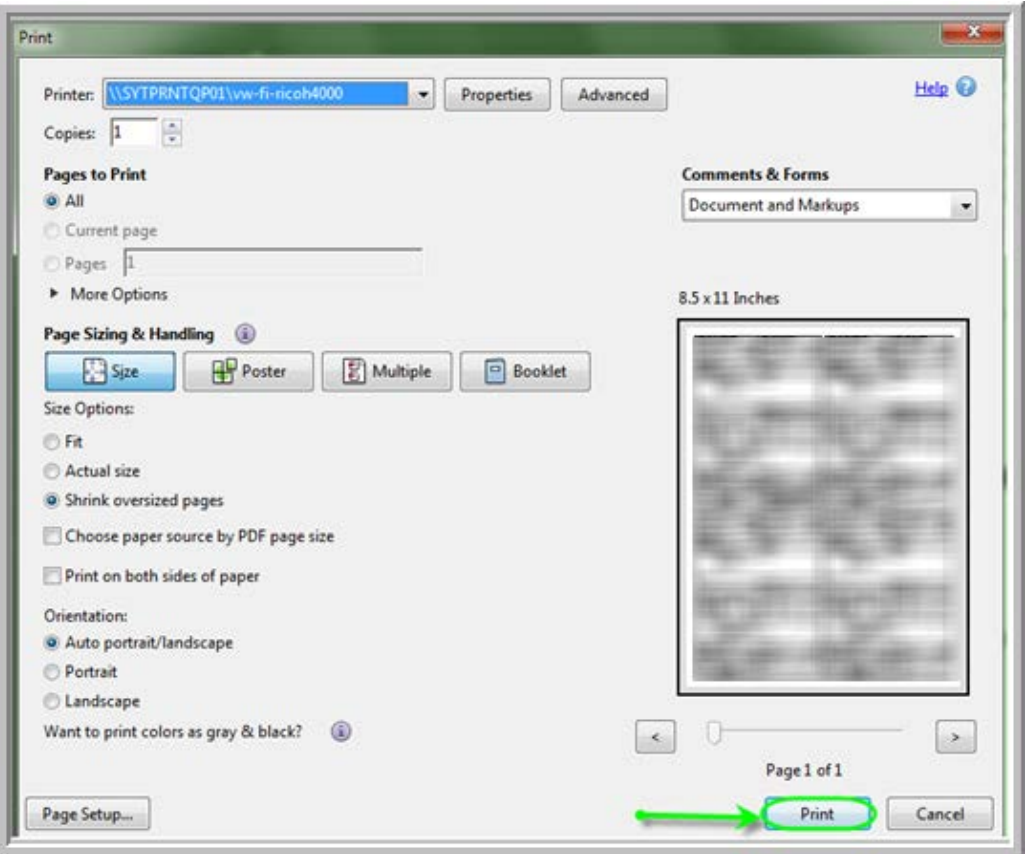

**NOTE:** If you are still experiencing issues with printing your W-2 statement, follow the link for *Problems Printing your W-2? Click here* for alternative printing methods*.* 

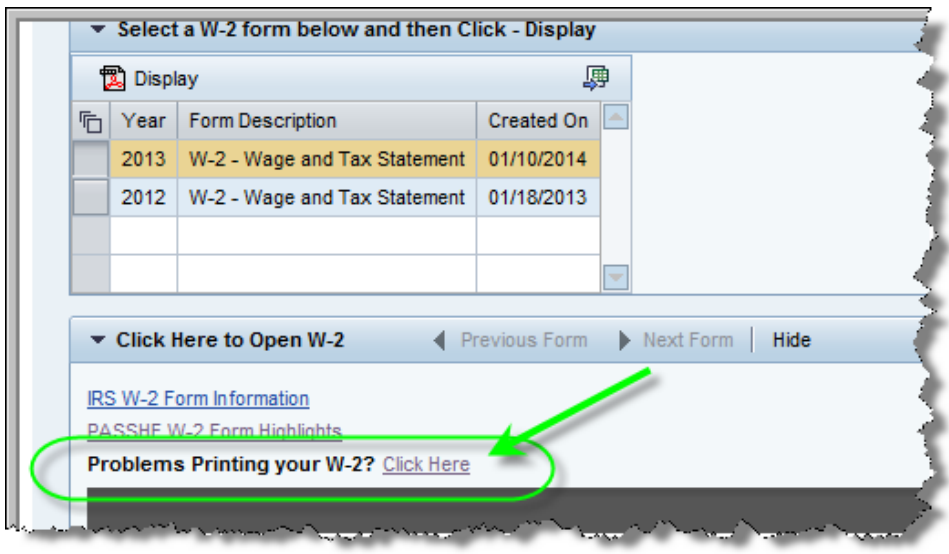

**1.4.** To view and/or print the W-2 Form Information, click the link for *IRS W-2 Form Information* as shown here:

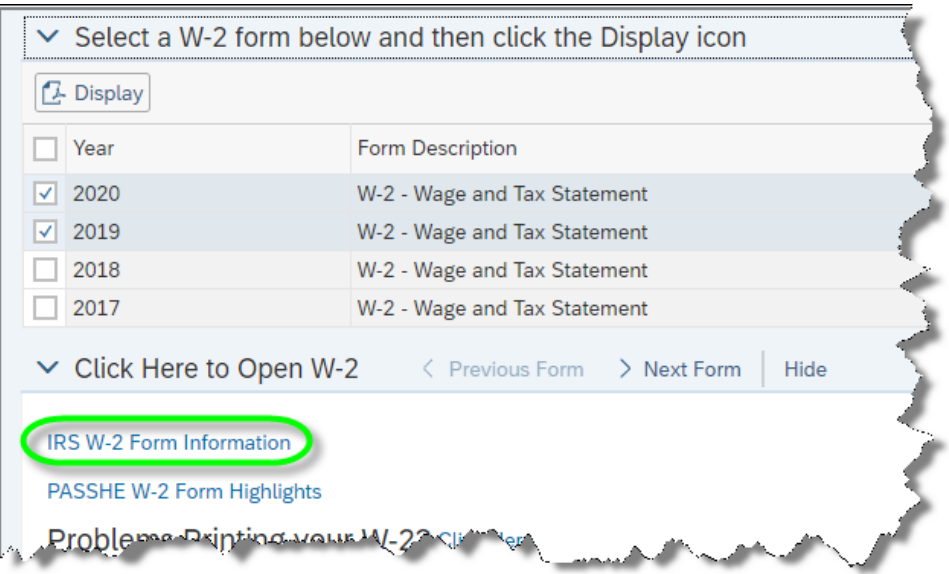

**1.5.** A new internet browser tab or window will open for employees to read the W-2 *Notice to Employee* along with *Instructions for Employee*.

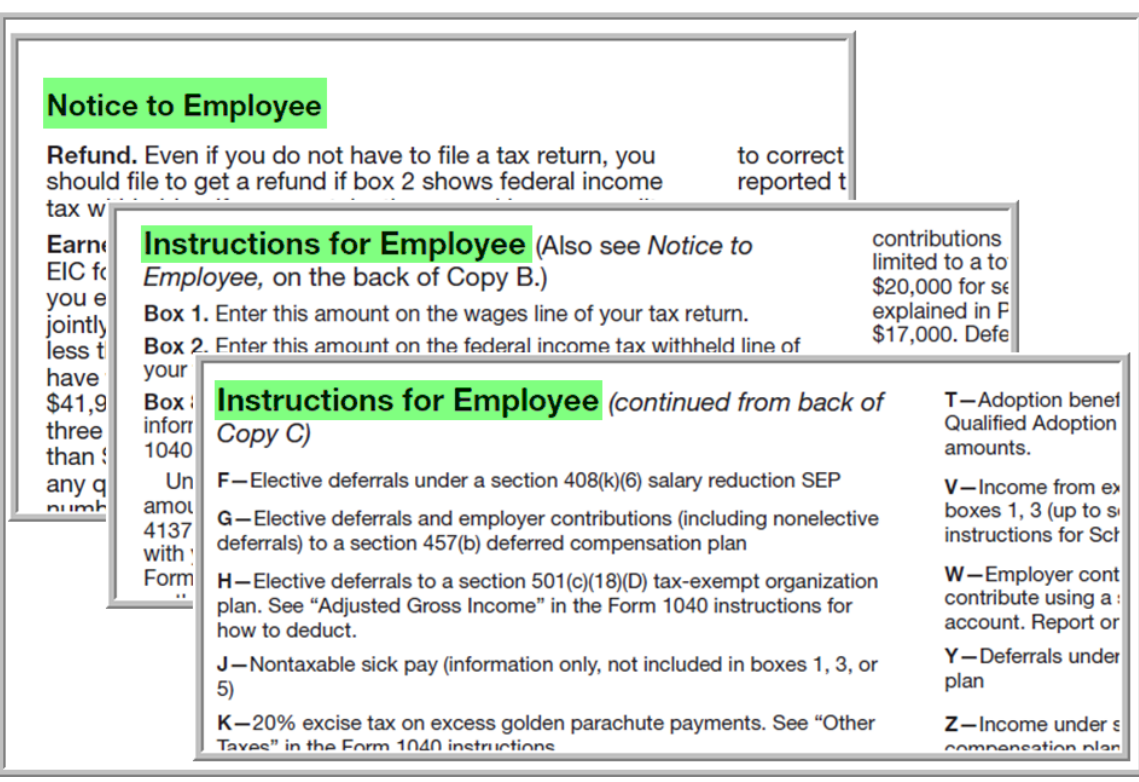

**2.** To view the W-2 Form Highlights, click the link for *PASSHE W-2 Form Highlights* as shown.

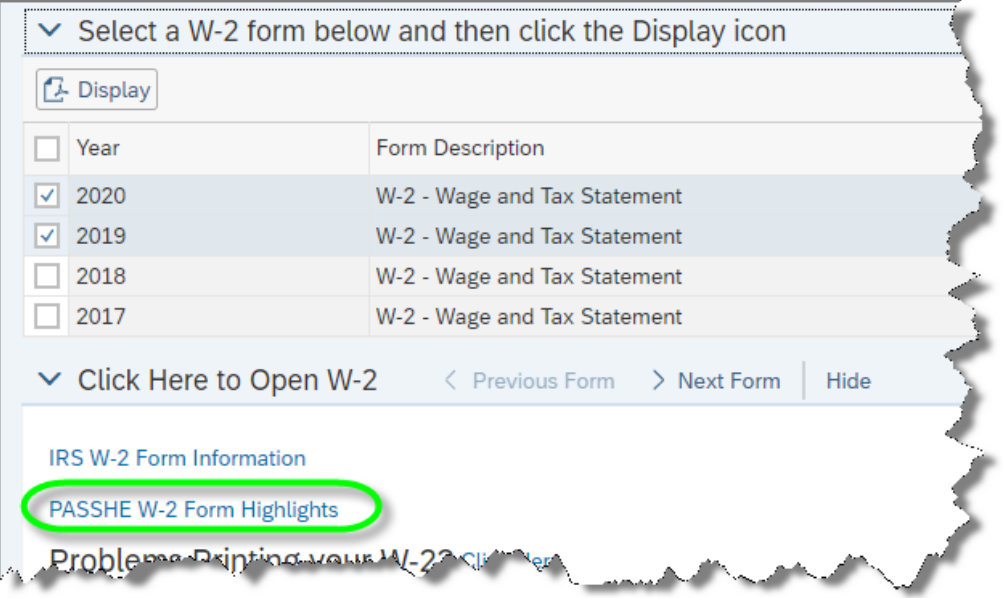

**3.** A new internet browser tab or window will open for employees to read the major changes to the W-2 form for the appropriate year.

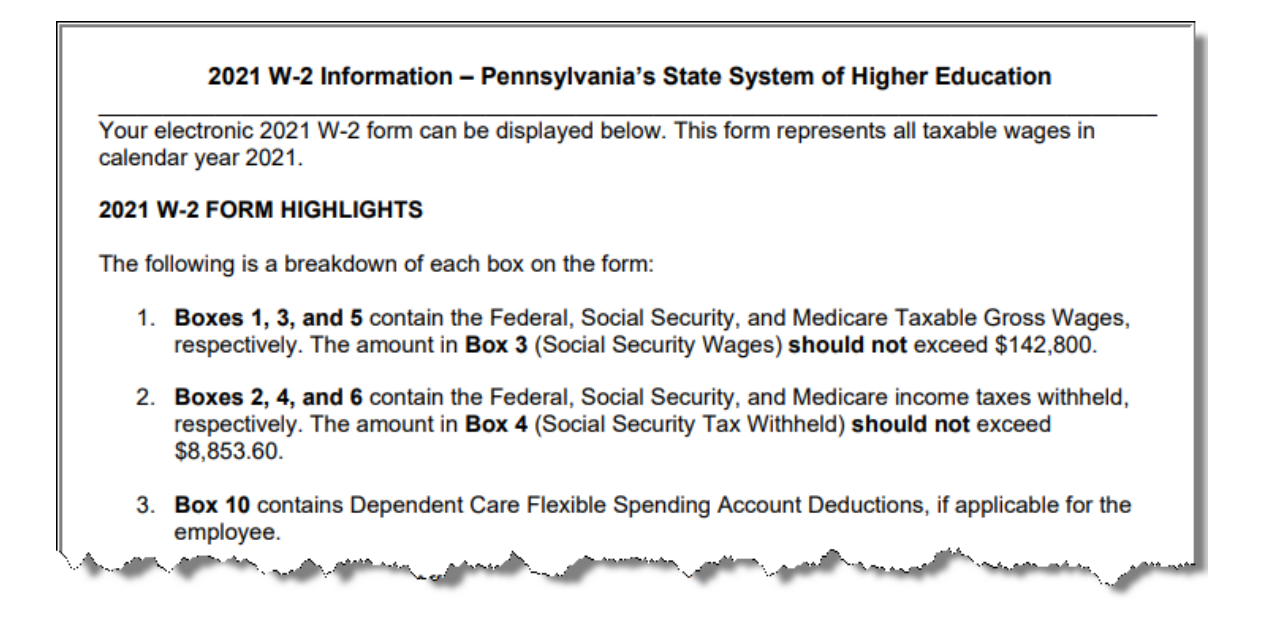